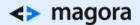

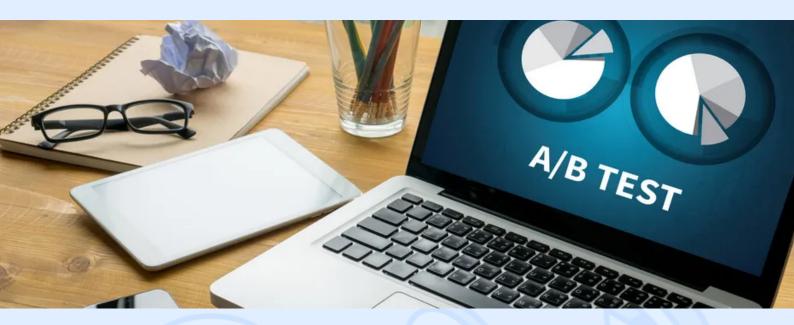

Are you familiar with the problem of choosing the best website design to satisfy your customer expectations? And do you know how to easily implement accurate tests on a regular basis? Try Google Optimize, a tool which permits you to set up an experiment, without any third-party help.

Google Optimize allows you to:

- Add or modify certain elements on the site texts, images, buttons, etc;
- Compare different landing page performances;
- · Test pages with different designs.

In this article, you will find a step-by-step guide on how to run an experiment.

### What Your Need to Set up an Experiment Using Google Optimize

Before running your first test, you need to:

- Install the Google Analytics, Tag Manager and Optimize codes on your site.
- Add the Google Optimize extension in the Chrome browser.
- Configure the experiment in Google Optimize.

Let's take a closer look at the settings for the A / B test.

1. Create an account in Google Optimize

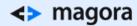

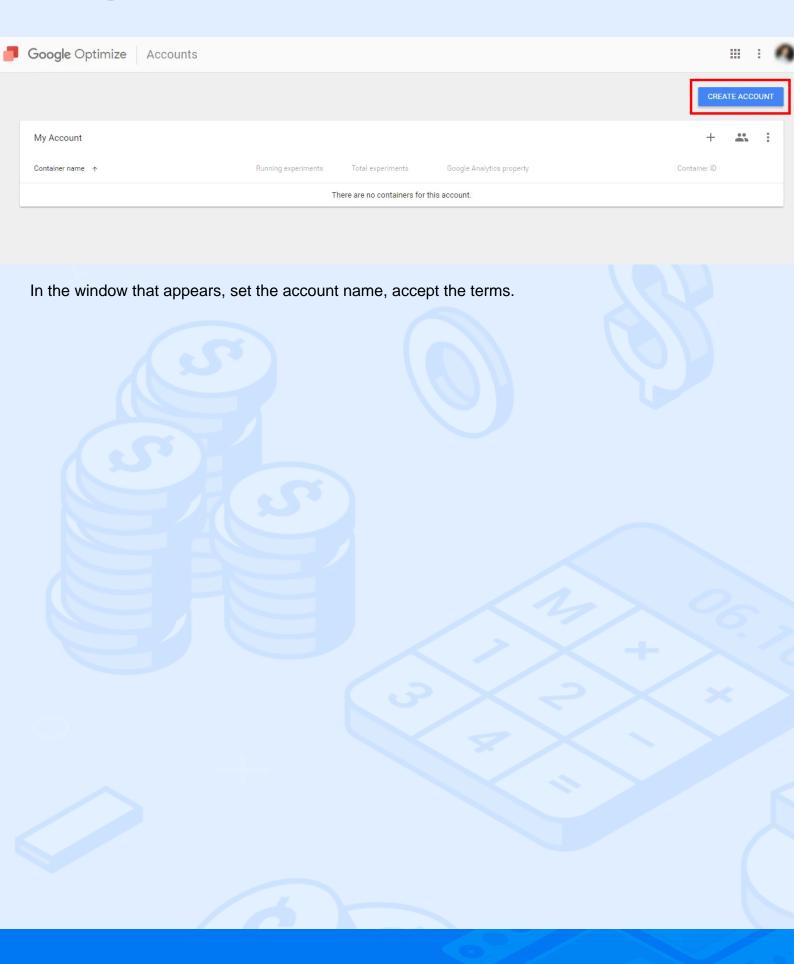

### X Create account

3 NEXT

1 Test

4/255

Improve Google products (recommended)

Share data in your Optimize account with Google to improve Google's products and services. If you disable this option, data can still flow to other Google products you've linked to your account.

Benchmarking (recommended)

Contribute anonymous data to an aggregate data set to enable features like benchmarking and publications that can help you understand data trends. All identifiable information about your website is removed and combined with other anonymous data before it is shared with others.

Get in-depth analysis (recommended)

Give Google sales experts access to your Optimize account, including data therein so that you can get more in-depth analysis, insights and recommendations across Google products.

2 acknowledge I have read and agree to the terms of service

Name the container.

<> magora

**\** +44 20 7183 5820

✓ info@magora.co.uk sales@magora.co.uk

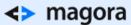

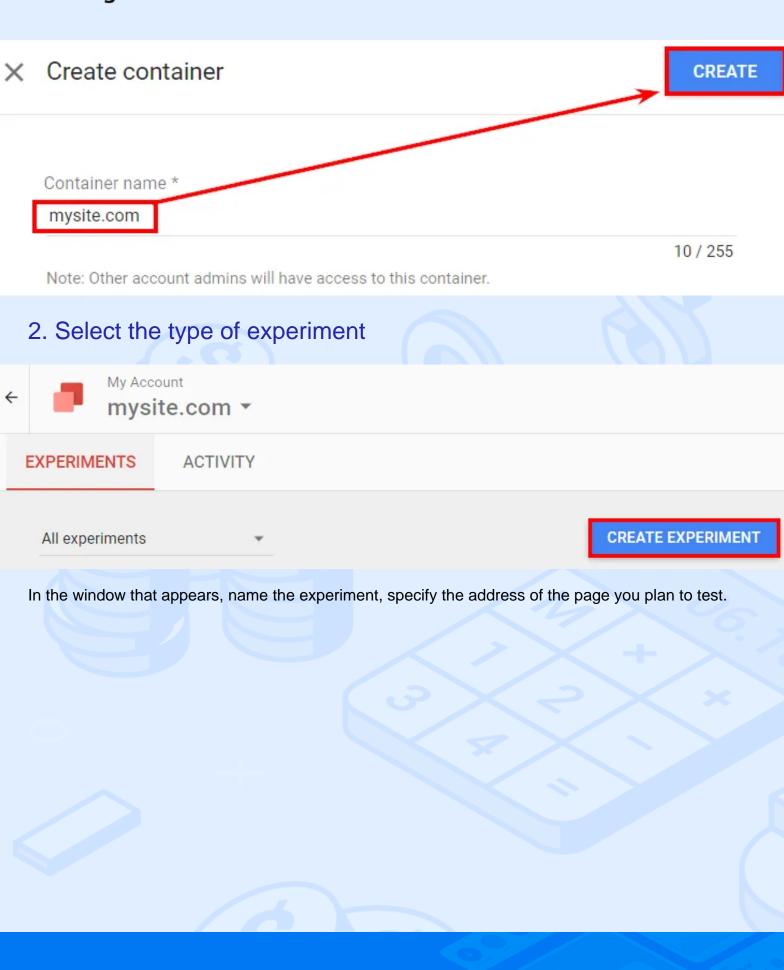

**\ +44 20 7183 5820** 

info@magora.co.uk sales@magora.co.uk

## Create experiment

4 CREATE

Name your experiment \*

A/B test - Headline

19 / 255

What is the URL of the page you'd like to test? This is called your editor page. \*

2 mysite.com/catalog

What type of experiment would you like to create?

A/B test
Tests two or more variants of a page. Also called an A/B/n test.

Multivariate test BETA
Tests variants with two or more different sections.

Redirect test
Tests separate web pages identified by different URLs or paths.

There are three forms of tests available in Google Optimize:

- A/B-test randomized with two or several variants of one page under one URL;
- Multivariate test testing of several elements of one page;
- Redirect allows you to compare two landing pages with different URLs or one-page design options;

If you want to test different design versions of one page with the same content, our agency experts would recommend to use Google Optimize for the classic A/B testing. In this case, you can configure which audience will see this or that design version. In case you are going to test various content under

different URLs, it would be better to try Redirect option to get more accurate statistics of user behavior in Google Analytics.

3. Connect Google Optimize with Analytics

To connect Optimize to your Google Analytics, click the "Go to container page" link.

Click the button "Link property" and in the window that appears select the resource and view of Google Analytics.

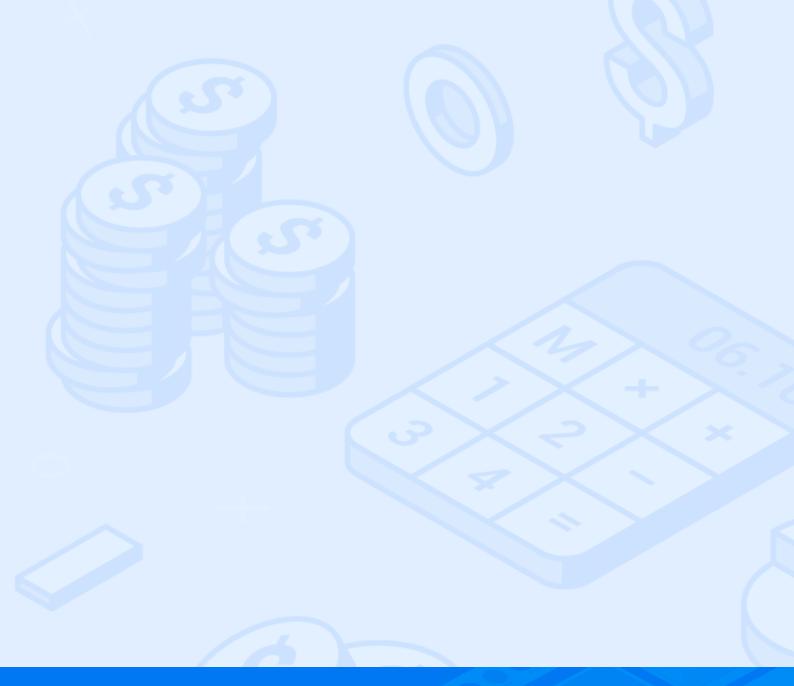

# Container Information

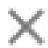

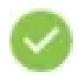

Manage accounts and users

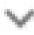

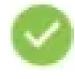

Create an experiment

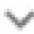

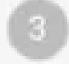

Link to Google Analytics

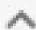

LINK PROPERTY

SKIP FOR NOW

Skip the window with a suggestion to set the Google Optimize code on the site - further we will consider in detail the installation of the necessary codes.

#### 4. Configure the experiment

Click on the created experiment to open the window with the settings of its work.

Create variants for comparison

**Variant** in Google Optimize is a modification of the selected element of the page, which you want to compare with the current type.

By default, the system has already created the version called "Original".

Original

Original

Original

Specify the name of the new page variant and click "Add".

Add variant

Variant name \*

9 / 255

To set up an experiment variant, install the Google Optimize extension.

Click on the created variant and wait until the page for which you want to set up the experiment is loaded.

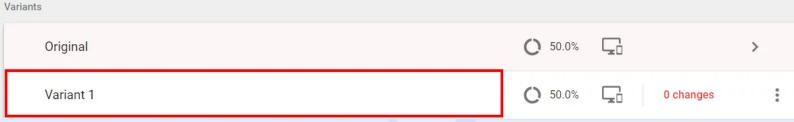

In the window that appears, you can:

- Delete the page element;
- Change the size or location of the item;
- Update the text on the site, as well as its font, alignment, size or color of the inscription;
- Add a background as a fill color, set a frame, or change the transparency.
- Edit HTML or JavaScript code.

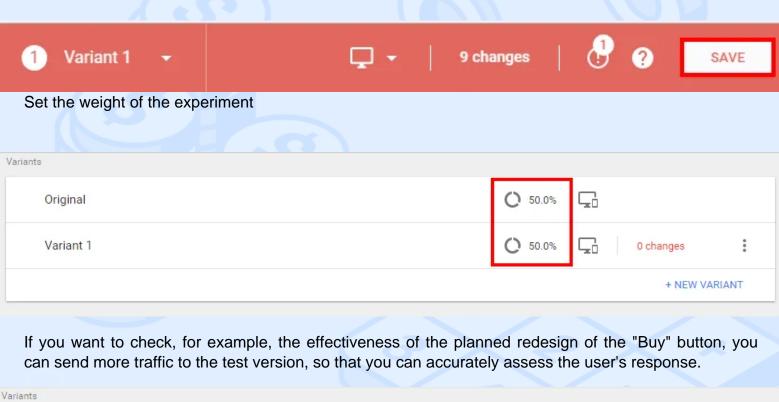

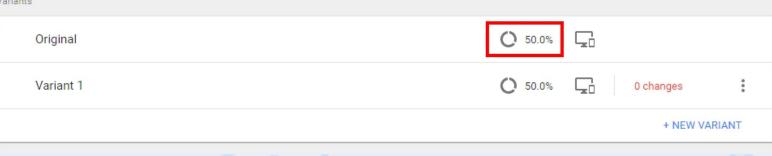

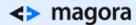

In the next window that appears, enter the required weight for each option and click "Done".

## × Edit variant weights

DONE

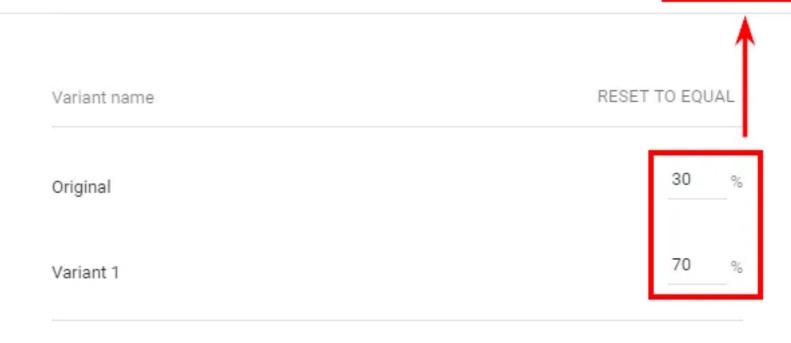

100.0

%

Learn more about how new users are assigned to variants.

#### Select Objectives

To evaluate the results of the experiment, you need to set up objectives. For example, you can see how the new design has affected the number of failures or page conversions.

There are three types of goals in Google Optimize:

- Pageviews;
- Session Duration;
- Bounces.

Configuration

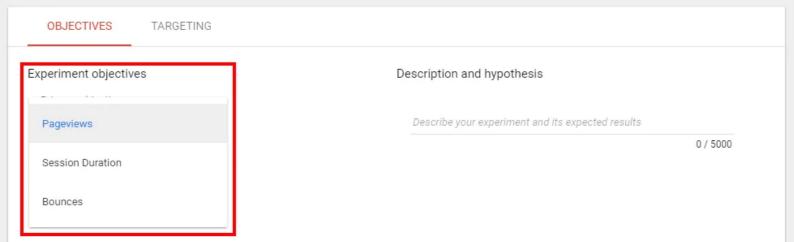

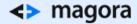

You can also use "Objectives" from Google Analytics.

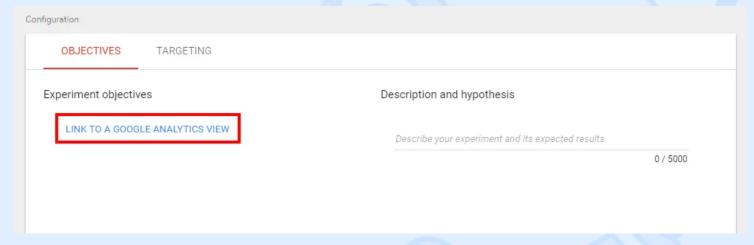

In a window, select the desired view.

You can combine the standard goals of Google Optimize with your own goals from Analytics, but in a free version you can only use three goals at once.

#### Fix the hypothesis

In the description, we would recommend you to write down the question which you want to answer during the course of the experiment, or describe in detail your assumptions about how the innovations will affect the goals you have chosen.

#### Set up targeting

In the experiment all visitors of the site can participate, or those selected according to certain criteria. Let's consider in more detail what you can configure on the "Targeting" tab.

#### Percentage of site visitors

By default, all visitors to the site will participate in the test. If you want to test your hypothesis on a smaller number of users, simply enter the desired value percentage in the field highlighted in the screenshot below.

On the same tab, you can change the weight of the options, if necessary, by pressing "Edit".

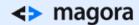

OBJECTIVES

**TARGETING** 

Who

Percentage of visitors to target <a> ②</a>

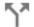

44,1

#### Activation event

The targeting settings in Google Optimize allow you to specify when to activate the experiment.

By default, activation occurs when the page loads. To set the event as an activator, go to the "When" section and select the "Custom event" field.

Create rule

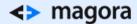

In Google Optimize, there are ten types of targeting, based on which you can create your own rule for triggering the experiment.

### When

Determines when the experiment is shown.

## Evaluate on page load

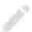

### Additional conditions

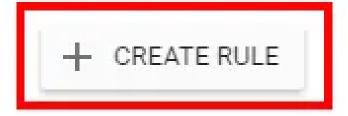

AND

- URL targeting targeting based on URL
- Audience targeting audiences created in Google Analytics (available only for paid version users of Optimize);
- Behavior targeting new or returned visitors who have moved from certain sources;
- Geo targeting visitors from a particular city, region, or country;
- Technology targeting users who utilize a specific device, browser, or operating system;
- JavaScript variable the JavaScript value of the variable used on the site;
- First-party cookie targeting users' cookies;
- Custom JavaScript custom code that allows targeting based on information not available in previous targeting methods (for example, time of day).
- Query Parameter get-parameters, with this type of targeting you can target the experiment on utm-labels:
- Data Layer variable based on the values that are stored in the data-level variables.

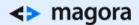

6. Set the Optimize code with Google Tag Manager

Open the menu with experiment setup steps and go to the Optimize installation.

# Add Optimize to your website

### Step 1: Update your Google Analytics Tracking code

Do the following on every page where you want to use Optimize:

- Move your Analytics snippet as high as possible in the <HEAD> of the page.
- Copy this line of code (the Optimize plugin):

```
ga('require', GTM- Z);
```

- Go to Google Tag Manager and create a new tag like "Google Optimize".
- In the tag settings, enter the Google Analytics tracking ID and the account ID of the Optimize account that you copied earlier.
- · Save the new tag. Triggers for it are not needed.

Now you need to change the order of the tags, so that the Optimize tag works before Google Analytics.

Go to the advanced settings of the Analytics tag, tick the box next to "Fire a tag before GA fires," and select the Google Optimize tag from the list.

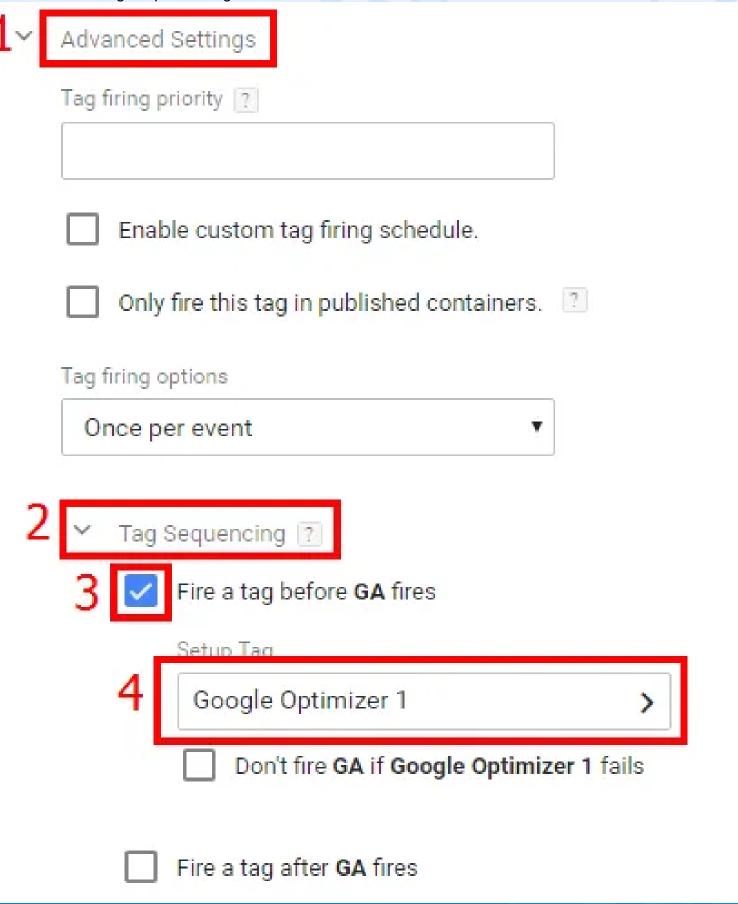

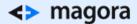

#### 7. Install the script that hides the element substitution

Please note that the Google Optimize code consists of two parts. The second part should be installed directly on the site, so that site visitors do not see the process of substitution of the elements.

### Add Optimize to your website

#### Step 2: Minimize page flickering

This snippet ensures that users only see your variant content, minimizing page flicker. Learn more

1. Copy the code below

```
<style>.async-hide { opacity: 0 !important} </style>
  <script>(function(a,s,y,n,c,h,i,d,e){s.className+=' '+y;h.start=1*new Date;
  h.end=i=function(){s.className=s.className.replace(RegExp(' ?'+y),'')};
  (a[n]=a[n]||[]).hide=h;setTimeout(function(){i();h.end=null},c);h.timeout=c;
})(window,document.documentElement,'async-hide','dataLayer',4000,
{'GTM-59429L5':true});</script>
```

2. Paste it just before your updated Analytics tracking code anywhere you want to use Optimize.

PREVIOUS CANCEL DONE

### Summary

Google Optimize is a powerful tool for testing the efficiency of your site, its pages and elements and boosting productivity with minimum effort.

How to work with it:

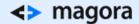

- 1. Create an account in Google Optimize and select the type of experiment.
- 2. Connect Optimize with Google Analytics
- 3. To set up an experiment, create page variations for comparison and set how traffic will be distributed between them.
- 4. Set up goals in Optimize or select previously configured in Analytics so you can assess the effectiveness of the compared items.
- 5. Set up targeting the conditions for activating the experiment on the site.
- 6. Set the Optimize code with Google Tag Manager
- 7. Add a script directly to the site code, which hides the submenu of the elements.

If you have any questions, concerns, need optimisation of your site, or redesign requests, to make it more attractive for visitors - just drop us a line!

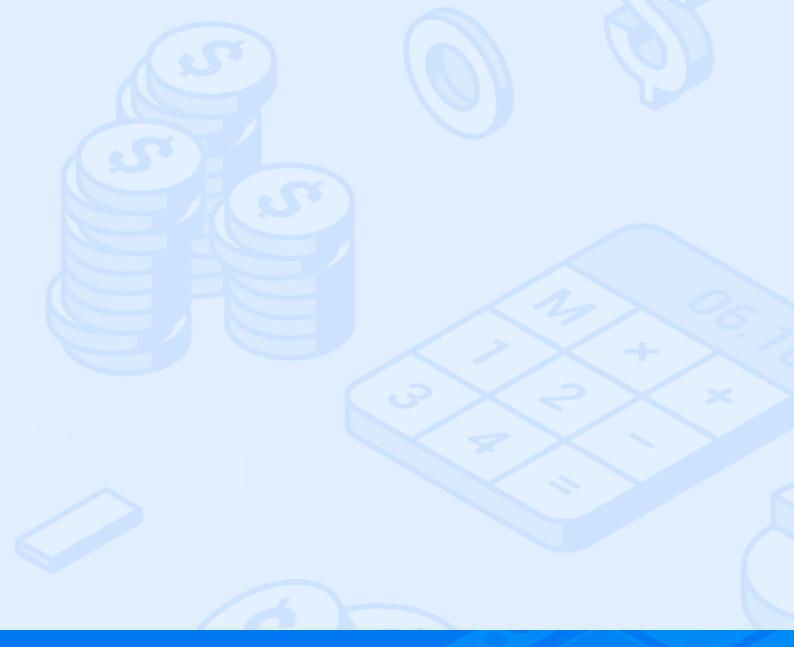